### TR**ƯỜ** NG CAO ĐẰNG NGHỀ CÔNG NGHIỆP HÀ NỘI

Hoàng Anh Thơ (chủ biên)

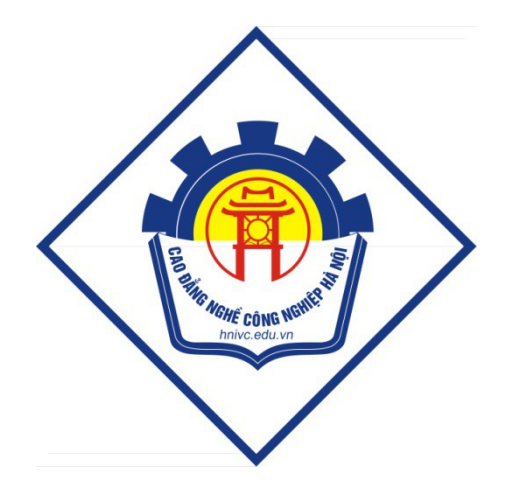

# GIÁO TRÌNH

# **LẬP TRÌNH MACRO TRÊN OFFICE**

*(Lưu hành nội bộ)* 

*Hà Nội năm 2013* 

## **LẬP TRÌNH MACRO TRÊN MS OFFICE**

## $MUCLUC$

## Bài mở đầu: TỔNG QUAN VỀ NGÔN NGỮ VBA

*Thời gian:1 giờ* 

## 1. Giới thiêu về VBA

*VB* (Visual Basic) do Bill Gates và Alan Cooper viết từ thời dùng cho máy tính 8 bits 8080 hay Z80. Hiện nay nó chứa đến hàng trăm câu lệnh (*commands*), hàm (*functions*) và từ khóa (*keywords*) và là một ngôn ngữ lập trình phổ biến.

"Visual" đề câp đến phương pháp được sử dụng để tao giao diện đồ h Q a ng ười dùng (*Graphical User Interface - GUI*), có sẵn những bộ phân hình ảnh, gọi là Controls, để sắp đặt vị trí và quyết định các đặc tính của chúng trên một khung màn hình, gọi là Form.

"Basic" đề cập đến ngôn ngữ BASIC (*Beginners All-Purpose Symbolic Instruction Code*), là một ngôn ngữ lập trình đơn giản, dễ học.

*VBA* (Visual Basic for Application) là phần mở rông của ngôn ngữ VB, nằm phía sau các chương trình ứng dung nền (Word, Excel, MSAccess, MSProject...) được gọi là Macro. VBA được dùng để nâng cao các tính năng của ứng dung nền bằng cách tư đông hóa các chương trình. VBA giúp người dùng có thể tao ra các tuỳ biến manh hơn, thân thiên hơn với trong công việc của mình.

## 2. Đặc điểm của VBA

- Ngôn ngữ lập trình Visual Basic (VB) dễ sử dụng, hướng sư kiên, tuỳ theo sự kiện diễn ra với đối tương mà lập trình theo modul, theo lớp.
- Lập trình trực quan, trong môi trường Windows, cung cấp cho người sử dung một bộ công cu hoàn chỉnh để đơn giản hóa việc triển khai lập trình ứng dung.
- Giao diện lấp trình là đồng nhất trên tất cả các ứng dung nền (Word, Excel, Access, ...) hỗtrợ VBA, , do đó người dùng có thể lập trình mở rộng trên nhiều ứng dụng nền một cách thuân lơi.
- Thư viện lập trình có rất nhiều và đa dang cho nên người dùng có thể xây dựng ứng dụng của mình nhanh và chuyên nghiệp.
- $T \sim T \sigma$  c đồ thực thi của chương trình nhanh.
- Khai thác được hầu hết các tính năng sẵn có của ứng dụng nền.
- Chương trình VBA có thể được nhúng trong tệp của ứng dụng hoặc có thể được lưu dưới dang một dư án độc lập. Điều này giúp cho việc phân phối, chia sẻ mã lệnh được thuận tiện.

Từ các đặc điểm cơ bản đã được phân tích ở trên có thể thấy rằng VBA là một công cu lập trình cho phép phát triển nhanh phần mềm và được tích hợp vào trong ứng dung nền. Về thực chất, VBA được xây dựng dựa trên kiến trúc COM *(Component Object Model: là một kiến trúc lập trình được thiết kế bởi Microsoft với muc đích tao ra môt chuẩn công ngh*ê trong lâp trình, mà đ đó cho phép xây dựng chương trình theo mô hình lắp ghép hay sử dụng lại các sản phẩm đã được hoàn *thiện từ trước theo chuẩn COM)*, cho nên người dùng có thể sử dụng các thành phần sẵn có của ứng dung nền trong việc xây dựng chương trình của mình với VBA.

Một dự án được xây dựng bằng VBA dựa trên ứng dụng nền nào thì nó phụ thuộc chặt chẽ vào ứng dụng nền đó, bởi theo mặc định, dự án VBA sẽ hoat động và sử dụng các thành phần trong chính ứng dụng nền đó. Điều này có nghĩa là rất khó có thể chuyển đổi một dư án VBA từ loai ứng dung nền này sang một ứng dụng nền khác cũng như tạo ra một ứng dụng chạy độc  $l$ âp.

Sư khác biết cơ bản nhất của VBA trong các ứng dung nền (ví du giữa VBA trong Word và VBA trong Excel) là cách thức sử dung các thành phần  $(d\tilde{0}$ i tượng) của ứng dụng nền.

## 3. Cấu trúc một dự án VBA

Khi nói đến các thành phần tao nên một dư án VBA thì cấu trúc của nó,  $v \hat{e}$  tổng quát, như sau:

> - Mô-đun chuẩn (Module): là nơi chứa các mã lênh khai báo, các chương trình con (hàm và thủt uc). Việc tao ra các mô-đun chuẩn

thường căn cứ theo các khối chức năng mà người thiết kế hệ thống đặt ra.

- Mô-đun lớp (Class Module): là nơi chứa đỉnh nghĩa cho các lớp của dư án.
- *UserForm*: là giao diên giúp cho viêc giao tiếp giữa người sử dung và chương trình được thuân tiên. Thông thường người ta sử dụng Userform để nhập số liệu, xuất kết quả của chương trình. Trong một số dư án, nếu việc nhập số liệu và biểu diễn kết quả được thực hiện trực tiếp trên ứng dụng nền (Word, Excel, Access...), thì có thể không cần sử dụng Userform.

*Những thành phần trên là bộ khung để người dùng xây dựng chương trình của mình* lên trên đó, ví dự như viết mã lệnh hay thiết kế giao diện cho chương trình. Mô-đun lớp và UserForm là hai thành phần có thể xuất hiện hoặc không tùy thuộc vào từng dự án và tất cả những thành phần sử dụng trong dự án đều được hiển thị trên giao diện của VBA IDE.

*Tuy nhiên, khi xây dựng chương trình (viết mã lệnh) cụ thể thì khái niệm cấu trúc của một chương trình là sự bốtrí, sắp xếp các câu lệnh trong chương trình đó. Đối với* ngôn ng**ữ lậ**p trình Visual Basic (VB), cấu trúc của nó chỉ tập trung vào chương trình con *(hàm và thủtục) chứ không có một quy định về cấu trúc nào đối với chương trình chính.* 

## 4. Môi tr**ườ**ng phát triển tích hợp VBA IDE

Trong mỗi công cụ lập trình trên ứng dụng luôn có một môi trường lập trình nhằm hỗ trợ người dùng có thể xây dựng, thử nghiệm và hoàn thiện chương trình của mình. Trong Word và Excel, khi sử dụng VBA để lập trình, môi trường lập trình được gọi là Môi trường phát triển tích hợp (viết tắt là VBA IDE *Integrated Development Environment*)

IDE của Visual Basic là nơi tâp trung các menu, thanh công cu và cửa sổ để tao ra chương trình. Mỗi một thành phần của IDE có các tính năng ảnh hưởng đến các hoạt động lập trình khác nhau.

#### *a. Menu Bar (Thanh thưc đơn)*

Chứa đầy đủ các menu commands sử dụng để làm viêc với VB6, kể cả các menu để truy cấp các chức năng đặc biệt dành cho việc lập trình chẳng han như Project, Format, hoặc Debug.

#### *b. Toolbars (Thanh công c***u)**

Các toolbars có hình các icons cho phép click để thực hiện công việc tương đương với dùng một menu command, nhưng nhanh và tiện hơn.

-  $M\dot{\sigma}$  (dóng) một toolbar: *View*  $\rightarrow$  *Toolbars* (Debug, Edit, form Editor, Standard)

- Sửa đổi các toolbars bằng lệnh: *View → Toolbars → Customize...* 

#### *c. Toolbox (HÔp công cu)*

Toolbox là hộp chứa các các điều khiển, gọi là controls, chúng có thể được đặt lên các giao diện (user form) trong lúc thiết kế (design).

#### $-$  M $\phi$  h $\hat{\theta}$  p toolbox: *View*  $\rightarrow$  *Toolbox.*

- Thêm các điều khiển controls vào toolbox: *Project*  $\rightarrow$  *Components*. Hoặc kích chuột phải vào toolbox  $\rightarrow$  chọn Componenst.

#### *d. Project Explorer Window (C a s d*  **ử ổ ự** *án)*

Liệt kê các forms và các modules trong project hiện hành. Một project là sư tâp hợp các files sử dụng để tao một trình ứng dụng.

#### *e. Properties window (Cửa số thuộc tính)*

Liệt kê các thuộc tính của forms hoặc các điều khiển (controls) được  $ch$ On, chẳng han như size, caption, color, font....

#### *g. Form Designer (Giao diên thiết kế)*

Dùng để thiết kế giao diện lập trình, bổ sung các điều khiển (controls), các đồ hoa (graphics), các hình ảnh.

## *h. Code Window (Cửa sổ mã lênh)*

Tai cửa sổ này hiển thi tất cả các sư kiên (thủ tục) đã có của các điều khiển trên Form hiên tai.

## *Bài 1:* CƠ BẢN VỀ NGÔN NGỮ LẬP TRÌNH VB

*Thời gian:13giờ* 

## 1. Những qui đỉnh về cú pháp

Cú pháp được hiểu là một một tập hợp bao gồm các quy tắc, luật lệ về trật tự và hình thức viết của một câu lệnh hay một cấu trúc lệnh.

Trong ngôn ngữ lập trình Visual Basic (VB), cũng như các ngôn ngữ lập trình khác, đều có những quy định về cú pháp cho việc viết mã lênh và người lập trình cần phải tuân theo các quy tắc này để trình biên dịch có thể dịch mã lệnh mà không phát sinh lỗi. Sau đây là các quy định cơ bản về cú pháp của VB:

- Các câu lệnh phải là các dòng riêng biệt. Nếu có nhiều lệnh trên cùng một dòng thì giữa các lệnh ngăn cách nhau bằng dấu hai chấm (:). Nếu dòng lệnh quá dài, muốn ngắt lệnh thành hai dòng thì sử dựng  $d\tilde{a}$ u cách và d $\tilde{a}$ u gach dưới ().
- Nếu muốn chèn thêm ghi chú, phải bắt đầu dòng chú thích bằng dấu nháy đơn (').
- Qui ước khi đặt tên:
	- o phải bắt đầu bằng kí tư kiểu chữ cái thông thường;
	- o không chứa dấu chấm, dấu cách hay các ký tư đặc biệt khác;
	- o tên thủ tục, biến, hằng không quá 255 ký tự, tên của điều khiển, biểu mẫu, lớp và module không quá 40 ký tự;
	- o không trùng với các từ khoá;
	- o các đối tương có cùng một pham vi thì không được đặt tên trùng nhau.

## 2. Các tr**ợ** giúp về cú pháp trong quá trình viết mã lệnh

Các quy tắc về cú pháp thường khó, vì vậy VBA IDE cung cấp tính năng tự đồng phát hiên lỗi cú pháp trong quá trình viết mã lênh.

Kích hoat tính năng này bằng cách vào thực đơn *Tools*  $\rightarrow$  *Options*  $\rightarrow$  $Editor \rightarrow$  xuất hiện hộp thoai, trong muc *Code Settings* lưa chon:

- $\boxtimes$  *Auto syntax check*: tư động kiểm tra cú pháp lênh. Tùy chon này cho phép VBA IDE tự động phát hiện lỗi cú pháp ngay sau khi người dùng kết thúc dòng lênh (xuống dòng mới). Nếu dòng lệnh lỗi cú pháp thì một hộp thoại sẽ *thông báo vị trí gây lỗi cũng như nguyên nhân gây lỗi.*
- *⊠ Require Variable declaration*: yêu cầu phải khai báo biến trước khi sử dung. Trong VB, người dùng có thể sử dung một biến mà không cần khai *báo. Trong trường hơp này biến sẽ được khởi tao và nhân một giá trimăc đinh. Tuy nhiên, nếu lạm dụng điều này, rất có thể sẽ làm cho chương trình khó quản lý và dễ nhầm lẫn, vì thếVBA IDE cung cấp tùy chọn này để cho phép người dùng thiết lâp tính năng kiểm soát quá trình khai báo biến. Khi tùy ch*On này được kích hoạt, tất cả các biến đều phải khai báo trước khi sử dụng và VBA IDE sẽ tự đÔng thêm vào đầu của mỗi mô-đun dòng lênh "Option Explicit".

#### 3. Tính năng g**ơ**i nh**ớ** và t**ư** hoàn thiên mã lênh

Mã lệnh, thông thường là một tập hợp bao gồm các từ khóa, câu lệnh, tên biến hay toán tử được sắp xếp theo một trật tự nhất định. Tên của các thành phần này có thể khó nhớ chính xác hoặc quá dài, cho nên VBA IDE đưa ra tính năng này bằng cách hiển thị những thành phần có thể phù hợp với vị trí dòng lệnh đang soạn thảo trong một danh sách và sẽ tự động điền vào chương trình theo lưa chon của người dùng (bấm phím Tab hoặc phím Space).

Kích hoạt tính năng này bằng cách vào thực đơn *Tools*  $\rightarrow$  *Options*  $\rightarrow$  $Editor \rightarrow$  xuất hiện hộp thoai, trong mục *Code Settings* lựa chon:

- $\boxtimes$  *Auto list members*: tự động hiến thidanh sách các thành phần của đối t U'Ong. Với tùy chọn này, khi một đối tượng của ứng dụng nền hay của chương trình được gọi ra để sử dụng thì một danh sách các thành phần của nó (bao gồm *các phương thức và thuộc tính) sẽ được tự động hiển thị đểngười dùng chọn.*
- $\boxtimes$  *Auto quick infor*: tự động hiển thi cú pháp cho chương trình con (hàm hoặc thủ tục). Với tùy chọn này, VBA IDE sẽ hiển thị những thông tin về tham

số của một hàm hay thủ tục (đã được xây dựng từ trước) khi người dùng sử dụng nó. Các thông tin này bao gồm tên của tham số cùng với kiểu của nó.

*⊠ Auto data tips*: tự động hiển thị giá trịcủa biến. *Với tùy chọn này, trong* chế độ gỡ rối (Break mode), giá trị của biến (được gán trong quá trình chạy của *chương trình) sẽ được hiển thị khi người dùng đặt chuột tại vị trí biến.* 

### 4. Từ khoá trong VB

Từ khoá là tập hợp các từ cấu thành một ngôn ngữ lập trình và mỗi ngôn ngữ lâp trình đều có một bộ từ khoá riêng. Các từ khóa được dùng riêng cho những chức năng khác nhau trong ngôn ngữ lập trình, do đó việc đặt tên ( hằng, biến, chương trình con ...) bắt buộc phải khác so với các từ khóa, nếu không sẽ phát sinh lỗi cú pháp.

Dưới đây là danh sách các từ khoá sử dụng trong ngôn ngữ lập trình VB:

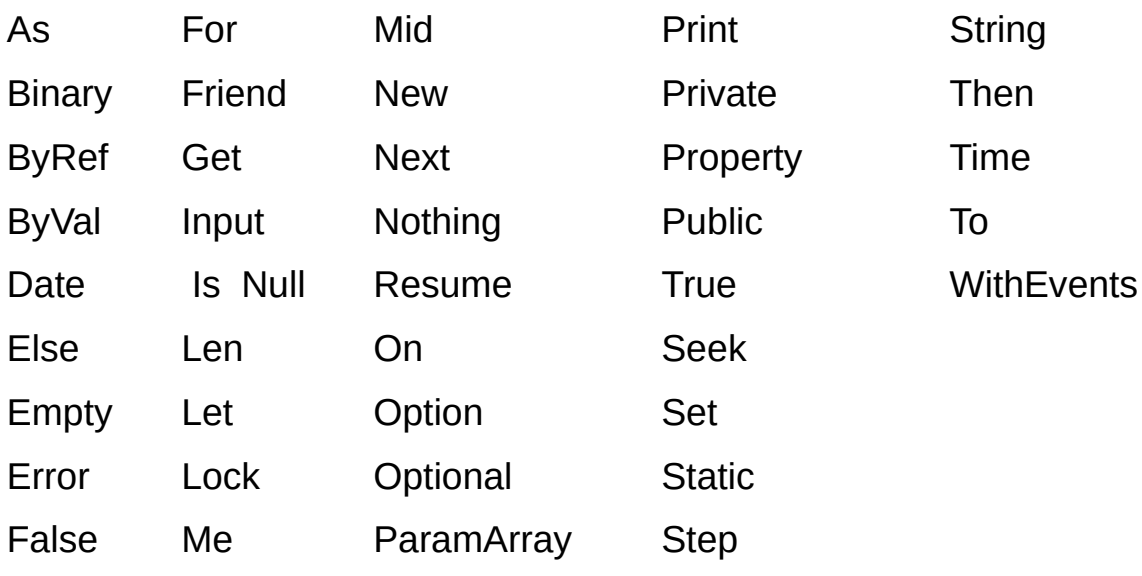

Chú ý: *Từ khóa trong VB không phân biệt chữ hoa, chữ thường.* 

## 5. Các kiểu dữ liệu cơ bản

Kiểu dữ liệu là một tâp hợp các giá tri mà một biến có thể nhân và một tấp hợp các phép toán có thể áp dụng trên các giá tri đó. Khi một biến được khai báo thì buộc phải gán cho nó một kiểu dữ liêu nhất định.

#### *a. Dữ liêu kiểu số*

- Byte: kiểu số nguyên có giá trị từ  $0 \rightarrow 255$
- **Integer**: kiểu số nguyên có giá tri từ -32768  $\rightarrow$  32767 *(Kiểu Integer tốn ít*) vùng nhớ hơn các kiểu khác, nó thường dùng làm biến đếm trong các vòng lặp)
- Long: kiểu số nguyên có giá tri từ  $-2147483648 \rightarrow 2147483647$  *(thường đ*ượ ọ ố *c g i là s nguyên dài)*
- Single: kiểu số thực có giá tri khoảng từ -3.403\*1038  $\rightarrow$  3.403\*1038 *(đ*ượ ọ ộ ơ *c g i là đ chính xác đ n)*
- Double: kiểu số thực có giá tri khoảng từ 1.7977\*10308  $\rightarrow$ 1.7977\*10308 *(đ*ượ ọ ộ *c g i là đ chính xác kép)*

#### $b$ . Dữ liêu kiểu chuỗi

Chuỗi là một hàng bao gồm các ký tự liên tục nhau, các ký tự có thể là chữ số, chữ cái, dấu cách (space), ký hiệu. Mặc định các ký tự hiển thi hoặc được nhập vào các điều khiển trên giao diện là dữ liệu kiểu chuỗi.

Có hai đặc tả chuỗi ký tự theo cú pháp như sau:

- String  $*$  <n>: xác định một chuỗi ký tự có độ dài cố định là n ký tự. *Trong trường h*ợp giá tri thực của chuỗi có độ dài ngắn hơn độ dài khai báo thì độ dài của chuỗi thì một số khoảng trắng được thêm vào cho đủ độ dài thực. Trong tr **ườ**ng hợp giá trị thực của chuỗi có độ dài lớn hơn độ dài khai báo thì sẽ cắt bớt các ký tự dự thừa bên phải. Một chuỗi không có ký tự (độ dài bằng 0) gọi là chuỗi *r ng.* ỗ
- **String**: không xác định chiều dài tối đa của chuỗi. *Biến hay tham số kiểu chuỗi có chiều dài thay đổi, tăng hoặc giảm tùy theo dữ liệu được gán, tuy nhiên tối đa là 65.500 ký tự.*

#### *c.* Dữ liệu kiểu thời gian

Dữ liêu kiểu thời gian được khai báo bằng từ khóa: Date, dùng để lưu trữ và thao tác trên các giá tri thời gian (ngày và giờ).

Để cho VB biết dữ liêu là kiểu Date cần đặt dữ liêu đó giữa hai dấu thăng # (hoặc dấu nháy kép ""). *(Định dạng ngày và giờ phụ thuộc vào các thiết lập* về hiển thị trong hệ thống của người dùng, là 'dd/mm/yy' hay 'mm/dd/yy')

#### *d. Dữ liệu kiểu logic*

Dữ liệu kiểu logic chỉ chứa hai giá tri là True/False. Dữ liệu kiểu này th từờng dùng trong các phép toán kiểm tra.

Khai báo dữ liêu kiểu logic bằng từ khóa: Boolean

## 6. Khai báo biến trong VB

#### *a. Biến và pham vi của biến*

Biến (Variable) là thành phần của một ngôn ngữ lập trình, giúp xử lý dữ liêu một cách linh hoat và mềm dẻo. Trước khi sử dung, mỗi biến sẽ được gán một kiểu dữ liệu và phạm vi sử dụng của nó gọi là khai báo biến.

Khai báo biến, về thực chất, chính là việc tao mã lệnh (lập trình), cho nên các đo an mã lênh khai báo biến có thể đặt ở bất cứ thành phần nào trong dư án VBA (mô-đun chuẩn, mô-đun lớp, và Userform). Tùy theo nhu cầu sử dung biến mà người ta giới han pham vi sử dung của biến đó sao cho việc lâp trình được thuân tiên nhất.

Dưa theo pham vi sử dụng để phân loai biến như sau:

- *Biến cuc bố*: được khai báo trong một chương trình con, một Form hoặc một Module, sau từ khoá Dim hoặc Private. Khi đó nó chỉ có tác dung trong một chương trình con, hoặc cục bộ trong một Form, một Module được khai báo.
- *Biến toàn cuc*: khai báo tai vị trí đầu chương trình, sau cum từ khoá Public. Nó có tác dung trong toàn bố chương trình *(ở bất kỳ chỗ nào có*  $th \hat{e}$  viết lênh).

Chú ý: Không sử dung các từ khoá Public hay Private cho khai báo dữ liều nằm bên trong ch**ươ**ng trình con (trong ch**ươ**ng trình con sử dung từ khóa *Dim).*

#### *b.* Khai báo biến

Cú pháp:

 $[$  Public $|$  Private $|$  Dim $|$  <tên biến  $|$  As <kiểu dữ liệu  $|$ Cách đơn giản: Dim <tên biến> [As <kiểu dữ liêu>] Trong đó:

- $\lt$ *tên biến* >: tuân theo quy tắc đặt tên..
- $\overline{\phantom{a}}$  [Public]: khai báo biến toàn cuc
- [Private]: khai báo biến cục bộ

Chú ý:

- *Giá trì của biến luôn được thay đổi trong cả quá trình thực hiên chay chương trình.*
- Có thể khai báo nhiều biến trên một dòng, các biến đó phân cách  $n$ hau b**ở** dấu phẩy (, ).

#### Ví dụ:

Dim x

Dim a, b, c As Integer Dim hoten As String, ngaysinh As Date

### *c. Khai báo h ng* **ằ**

Hằng số (Constan) là một biến đặc biệt có giá tri dữ liệu xác đỉnh, không thay đổi trong suốt quá trình chay chương trình.

Cú pháp:

 $[Public|Private| Const]$  <tên hằng> [As <kiểu dữ liêu>] = <giá tri>

Cách đơn giản: Const <tên hằng  $\ge$  = <giá tri >

Trong đó:

- $\lt$ *tên hằng*  $>$ : tuân theo quy tắc đặt tên.
- $-$  [Public]: khai báo hằng toàn cuc
- $-$  [Private]: khai báo hằng cục bô

Ví du:

 $Dim Pi = 3.14$ 

 $Dim OK = True$ 

## 7. Các toán tử và hàm thông dụng

## *a. Các toán t***ử**

Toán tử (hay còn goi là phép toán-Operator): là từ hay ký hiểu nhằm thực hiên phép tính và xử lý dữ liêu.

Có các loai toán tử sau

- Toán tử số học:  $(+, -, *, /, \lambda, \text{Mod}, \wedge)$  thao tác trên các giá tri có kiểu  $d\tilde{u}$  liêu số.
- Toán tử so sánh:  $(<, >, \leq, >=, =, <)$  trả về giá trị kiểu Logic

Toán tử Logic: (And, Or, Not) thao tác trên dữ liêu kiểu Logic

#### *b. Phép gán*

Dùng để gán giá trì cho biến, hằng hoặc thuộc tính.

Cú pháp:

 $lt$ tên biến> =  $lt$ giá trị>

 $-V$ í dụ:

VB = "Visual Basic"

 $T1.size = 20$ 

#### *c.* Các hàm toán hoc

Các hàm toán học được chứa trong thư viện Math (có thể tra cứu thư viện *này bằng Object Browser*) và có nhiệm vu thực hiện các phép toán thông thường hay gắp. Sau đây là một số hàm thông dung:

- Abs(N): trả về giá trị tuyệt đối của số N
- $Int(N)$ : trả về giá tri phần nguyên của số N
- Sqr(N): tính căn bặc hai của số N
- Round(N,m): làm tròn số N với m số phần thập phân
- IsNumeric(N): trả về giá trị logic là True hoặc False cho biết giá  $tr$   $N$  có phải là kiểu số không.

## *d. Các hàm xử lý chuỗi*

Các hàm loại này được chứa trong thư viện Strings (có thể tra cứu thư viện này bằng Object Browser). Sau đây là một số hàm thông dung:

- Trim(X): cắt bỏ các ký tự trắng ở hai đầu chuỗi X.
- Len(X): trả về đô dài của chuỗi X.
- Left $(X, n)$ : trích từ chuỗi gốc X lấy n ký tự bên trái.
- Right(X,n): trích từ chuỗi gốc X lấy n ký tự bên phải.
- Mid $(X, m, n)$ : trích từ chuỗi gốc X lấy n ký tự tính từ ký tự thứ m
- $InStr(n, X, Y)$ : trả về vi trí chuỗi con Y trong chuỗi gốc X, tìm từ vi trí n sang phải.
- InStrRev(X,Y,n): trả về vị trí chuỗi con Y trong chuỗi gốc X, tìm từ vị trí n sang trái.
- Replace(X,y,z): trả thay thế chuỗi y bằng chuỗi z trong X.
- StrReverse $(X)$ : đảo ngược các ký tự trong chuỗi X
- UCase(X): đổi tất cả các ký tự trong chuỗi X thành ký tự hoa
- Lcase(X): đổi tất các ký tư trong chuỗi X thành ký tư thường

#### *e. Các hàm chuyển đổi kiểu dữ liêu*

Các hàm loai này được chứa trong thư viên Conversion *(có thể tra cứu thư* viện này bằng Object Browser). Sau đây là một số hàm thông dụng:

- CBool(biểu thức): chuyển thành dữ liêu kiểu logic.
- CByte(biểu thức): chuyển thành dữ liệu kiểu Byte.
- CDbl(biểu thức): chuyển thành dữ liệu kiểu Double.
- CInt(biểu thức): chuyển thành dữ liêu kiểu Integer.
- CLng(biểu thức): chuyển thành dữ liêu kiểu Long.
- CSng(biểu thức): chuyển thành dữ liệu kiểu Single.
- Val(chuỗi): chuyển từ kiểu chuỗi (String) thành dữ liệu kiểu Double
- Str(số): chuyển dữ liêu kiểu số thành dữ liêu kiểu chuỗi (String)
- CStr(biểu thức): chuyển thành dữ liệu kiểu chuỗi (String)
- CDate(biểu thức): chuyển thành dữ liêu kiểu Date

## 8. Các cấu trúc điều khiển

#### 8.1. Cấu trúc điều kiện

#### *a.* Dang đơn

- Cú pháp

If <điều kiện> Then <lệnh>

Hoăc

If <điều kiện> Then <khối lệnh>

#### End If

#### Trong đó:

 $+$  <điều kiện>: là biểu thức logic trả về giá tri True hoặc False.

 $+$  <khối lệnh>: có thể là một lệnh hoặc nhiều lệnh.

#### Ý nghĩa

Nếu <điều kiện> đúng (True) thì chương trình sẽ thực hiện <lệnh> hoặc < khối lệnh >, nếu sai (False) thì chương trình sẽ thoát khỏi cấu trúc lệnh này, không thực hiện gì cả. *(Như vậy lệnh chỉ được thực hiện khi điều kiện đúng)* 

#### *b. D ng r nh* **ạ ẽ** *ánh*

- Cú pháp

If <điều kiện> Then

<khối lệnh 1>

Else

<khối lệnh 2>

End If

Ý nghĩa

Nếu < điều kiện > đúng (True) thì chương trình sẽ thực hiện < khối lệnh 1>, nếu sai (False) thì chương trình sẽ thực hiện <khối lệnh 2>.

- Ví dụ: Viết hàm kiểm tra số chẵn hay lẻ.

Public Function ChanLe(So As Integer)

If  $(So \mod 2) = 0$  then

ChanLe = "Số chẵn"

Else

```
ChanLe = "Số lẻ"
```
End If

End Function

 $c.$  Dang nhiều điều kiên

- Cú pháp

If <điều kiện 1> Then

<khối lệnh 1>

ElseIf <điều kiện 2> Then <khối lệnh 2> . . . . . . . ElseIf <điều kiện n> Then <khối lệnh n> Else <khối lệnh n+1> End If

Ý nghĩa

Nếu <điều kiện1> đúng thì chương trình sẽ thực hiện <khối lệnh 1>, ngược lai, nếu sai thì chượng trình sẽ kiểm tra <điều kiện 2>. Nếu  $\leq$ điều kiện 2> đúng thì thực hiện  $\leq$  khối lệnh 2>, ngược lại nếu sai thì tiếp tục kiểm tra các điều kiện tiếp theo cho đến <điều kiện n>. Nếu tất cả các điều kiến kiểm tra đều sai thì chương trình thực hiến <khối lệnh n+1>. *(Như* vậy điều kiện nào đúng thì thực hiện khối lệnh tương ứng, nếu tất cả đều sai thì thực *hiện khối lệnh cuối cùng*)

- Ví du: Viết hàm kiểm tra số âm, dương, hay bằng 0.

```
Public Function Dau(So As Double)
  If (So > 0) then
          Dau = "Số dương"
  Elseif (So < 0) then
```
Dau = "Số âm"

Else

 $Dau = "Sõ 0"$ 

End If

End Function

#### 8.2. C**ấu** trúc l**ư**a ch**o**n

*Trong trường hợp có quá nhiều các điều kiện cần phải kiểm tra, nếu ta dùng cấu trúc rễ nhánh If…Then thì đo* an lệnh không được trong sáng, khó kiểm tra, sửa đổi khi có sai sót. Ngược lai với cấu trúc Select...Case, biểu thức điều kiên sẽ được tính toán một

lần vào đầu cấu trúc, sau đó chương trình sẽ so sánh kết quả với từng trường hợp (Case). *Nếu bằng nó thi hành khối lênh trong trường hơp (Case) đó* 

- Cú pháp

Select Case < biểu thức điều kiên >

Case <giá trị 1> <khối lệnh 1> Case <giá trị 2 > <khối lệnh 2> … … Case <giá trị n> <khối lệnh n> [Case Else

<khối lệnh n+1>]

End Select

Trong đó:

 $+$  <br/>biểu thức điều kiện>: trả về giá tri kiểu số nguyên (Byte, Integer)  $ho$ <sub>g</sub> kí tư (String)

 $+$  <giá trị>: có thể là một hoặc nhiều giá trị, nếu nhiều giá trị thì các giá tri này phân cách nhau bởi dấu phẩy  $(.)$ 

+ <khối lệnh>: một hoặc nhiều lệnh

 $+$  [CaseElse]: có thể có hoặc không

Ý nghĩa

Chương trình sẽ thực hiện tính toán < biểu thức điều kiện > trước, sau đó so sánh với từng <giá trị>. Nếu kết quả của biểu thức đúng với giá trị của trường hợp nào thì thực hiện khối lệnh tương ứng của trường hợp đó. Nếu có nhiều trường hợp cùng thỏa mãn biểu thức điều kiên thì khối lênh của trường hợp đầu tiên sẽ được thực hiện, ngược lại nếu không có trường hợp nào đúng chương trình sẽ không thực hiện khối lệnh nào cả hoặc sẽ thực hiên khối lênh cuối cùng sau [CaseElse] nếu có.

#### 8.3. Cấu trúc lặp xác định

Cấu trúc lăp xác định là biết trước số lần lăp bằng cách dùng biến đếm tăng dần hoặc giảm dần để xác định số lần lặp đó.

- Cú pháp

For <br/> <br/>biến đếm> = <giá trị 1> To <giá trị 2> [Step <br/> <br/> <br/> <br/>
<br/>
<br/>
<br/>
For <br/><br/>
<br/>
<br/>
<br/>
<br/>
<br/>
<br/>
<br/>
<br/>
<br/>
<<br/>
<substanding the substanding of the substand

<khối lệnh>

**Next** 

Trong đó:

+ < biến đếm >: là giá trị có kiểu Integer

 $+$  <giá trị 1>: được gán cho biến đếm, có cùng kiểu với biến đếm

 $+$  <giá trị 2>: được so sánh với biến đếm

 $+$  <br/>bước nhảy>: có cùng kiểu với biến đếm, nhân giá tri âm hoặc dương. Nếu bước đếm dương thì <giá trị 1> nhỏ hơn <giá trị 2>, ngược lai nếu biến đếm âm thì <giá trị 1> lớn hơn <giá trị 2>. Khi lênh Step không được chỉ ra thì chượng trình mặc đỉnh  $\langle$ bước nhảy $\rangle = 1$ .

Ý nghĩa

Đầu tiên chương trình sẽ gán <br/> biến đếm> bằng <giá tri 1> sau đó thực hiên <khối lệnh>. Sau khi thực hiện <khối lệnh>, biến đếm sẽ được tăng (hoặc giảm) một đơn vị hoặc theo  $\langle$ bước nhảy> (nếu có lênh Step). Cứ như vây <khối lệnh> được thực hiện lặp đi lặp lại cho đến khi biến đếm vượt quá (lớn hơn hoặc nhỏ hơn) <giá trị  $2$  thì kết thúc.

- Ví du 1: Tính tổng của các số từ 1 đến 10:

```
Dim i As Integer 
                        Dim Tong As Integer 
                          Tong = 0For i = 1 To 10
                                Tong = Tong + iNext
                        Debug.Print ("Tong = " & Tong) 
- Ví du 2: Tính tổng của các số chẵn từ 10 đến 1:
```

```
Dim i As Integer 
Dim Tong As Integer 
  Tong = 0For i = 10 To 1 Step 2
        Tong = Tong + iNext
```
Debug.Print ("Tong = " & Tong)

#### 8.4. Cấu trúc lặp không xác định

Thực hiện một khối lệnh với số lần lặp không định trước và chỉ kết thúc quá trình lăp này khi một biểu thức điều kiên được thỏa mãn *(biểu thức điều*  $ki \hat{\theta}$ n có giá trị Boolean: True hoặc False).

*a. L p trong khi*  **ặ ề ệ** *đi u ki n đúng (True)*

- Cú pháp

Do While <điều kiện>

<khối lệnh>

Loop

Trong đó:

 $+$  <điều kiện >: là biểu thức logic trả về giá trị True hoặc False.

+ <khối lệnh>: có thể là một lệnh hoặc nhiều lệnh.

- Ý nghĩa

Chương trình sẽ thực hiện kiểm tra <điều kiện>, nếu điều kiện đúng thì thực hiện < khối lệnh >, nếu sai thì kết thúc. Khối lệnh được thực hiện lặp cho đến khi điều kiện sai thì dừng.

## *b. L p trong khi*  **ặ ề ệ** *đi u ki n sai (False)*

- Cú pháp

Do

<khối lệnh>

Loop Until <điều kiện>

Ý nghĩa

Chương trình thực hiện <khối lệnh> trước rồi mới kiểm tra <điều kiện>, nếu điều kiện đúng thì sẽ kết thúc, nếu sai thì thực hiện lặp lại khối lệnh. Khối lệnh sẽ được thực hiện lặp cho đến khi điều kiện đúng thì dừng.

Chú ý

*Đối với cấu trúc lênh lăp không xác định, trong khối lênh thực hiên luôn* phẩi có ít nhất một lênh làm thay đổi giá trị của biến điều kiên nếu không *chương trình sẽ bi lăp vô han không kết thúc được.* 

## 9. Chương trình con

Chương trình con là những đoạn chương trình (module) được viết để giải quyết một công việc hoặc một phần công việc nào đó. Trong Visual Basic, chương trình con có hai dạng là hàm (Function) và thủ tục (Sub).

Muc đích sử dung chương trình con:

- Chia nhỏ chương trình lớn thành nhiều phần logic tránh viết lăp đi lặp lại, tránh rườm rà.
- Dễ dàng kiểm tra xác định tính đúng đắn của thuật toán, giúp gỡ rối, gỡ lỗi chương trình một cách dễ dàng.
- $-C$ ó thể được sử dụng lai trong nhiều ứng dụng khác

#### 9.1. Hàm (Function)

Hàm là một chương trình con có kết quả trả về là một giá tri cu thể và giá tri đó được gán vào tên hàm.

Cú pháp khai báo

Function <tên hàm>([tham số]) As <kiểu dữ liệu> <khối lệnh> <Tên hàm> = <kết quả trả về> End Function

Trong đó:

 $+$  <tên hàm>: theo quy tắc đặt tên

+ [tham số]: có thể có hay không. (Nếu có nhiều tham số thì mỗi tham số phân cách nhau dấu phẩy. Nếu không xác đỉnh kiểu tham số thì tham số có kiểu Variant.)

 $+$  <kiểu dữ liệu>: là kiểu dữ liệu của kết quả do hàm trả về.

- Cú pháp goi hàm thực thi

<Đối tượng> = <Tên hàm>[(Tham số)]

 $-V$ í dụ: Hàm tính diện tích hình chữ nhật

Function Dien\_Tich(rong As Double, dai As Double) as Double

Dien\_Tich=rong\*dai

End Function

### 9.2. Th**ủ** tục (Sub)

Thủ tục là một chương trình con không trả về một giá trị khi được gọi.

Cú pháp khai báo

Sub <tên thủ tục> ([tham số])

<khối lệnh>

End Sub

Trong đó:

 $+$  <tên thủ tục>: theo quy tắc đặt tên

+ [tham số]: có thể có hoặc không. *(Nếu có nhiều tham số thì mỗi tham số phân cách nhau bổi dấu phẩy*)

 $-Goi$  thủ thuc

Để gọi thủ tục sử dụng một trong hai cách sau:

<Tên thủ tục>([Tham số])

Call <Tên thủ tục> ([Tham số thực tế])

- Ví dụ: Thủ tục tính diện tích hình chữ nhất

Sub Dien Tich(rong as Double, dai as Double, Dt as Double)

Dt=rong\*dai

End Sub

## 10. Các h**ô**p thoai thông dung

#### 10.1. Hộp tho**ạ**i thông báo (Message Box)

Hộp thoai thông báo là dang hộp thoai đơn giản nhất được dùng để hiên cảnh báo hoặc thông báo thông tin cho người dùng và yêu cầu người dùng phải phản hồi bằng một thao tác như bấm chuột.

#### *a. Dang thủ tuc*

Hộp thoại chỉ xuất hiện thông báo

MsgBox "Thông báo", [Biểu tượng]+[Nút lệnh],"Tiêu đề"

#### *b. D ng h* **ạ** *àm*

Hộp thoại tương tác với người dùng

<Biến> = MsgBox("Thông báo",[Biểu tượng]+[Nút lệnh],"Tiêu đề")

Trong đó:

 $+$  Thông báo: nội dung thông tin chính sẽ hiển thị trên hộp thoại.

- $+$  Biểu tượng: kiểu hình hiển thi trên hộp tho ai.
- $+$  Nút lệnh: kiểu các nút nhấn sẽ được hiển thi trên hộp thoai.

+ Tiêu đề: nội dung hiển thị trên thanh tiêu đề của hộp thoại.

+ Biến: lưu giá trị nút nhấn, có kiểu Integer

#### - Các kiểu biểu tương

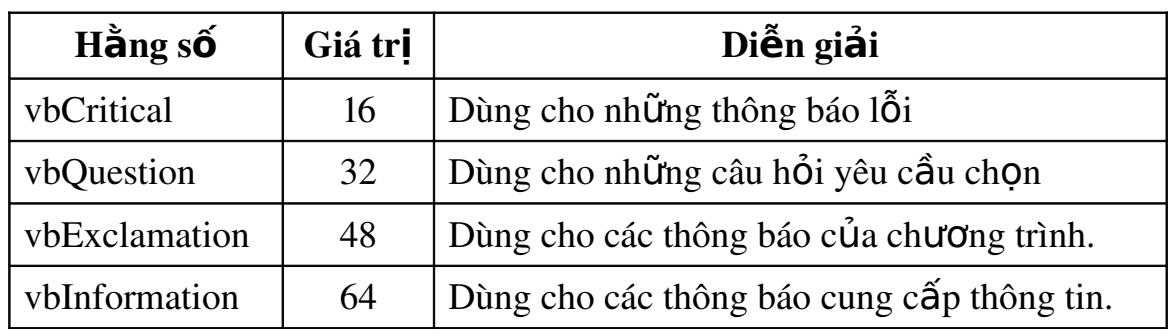

- Các kiểu nút bấm

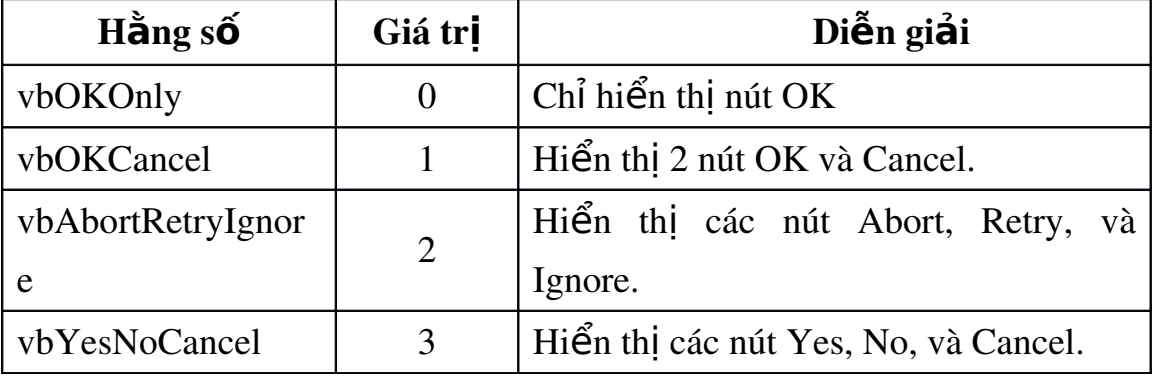

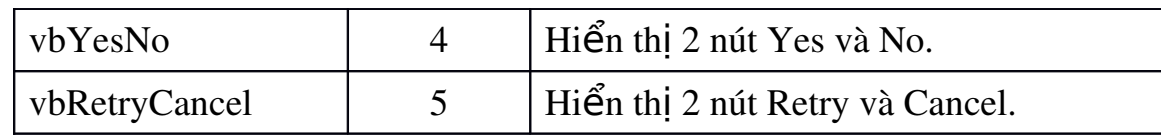

- Các hằng nút bấm

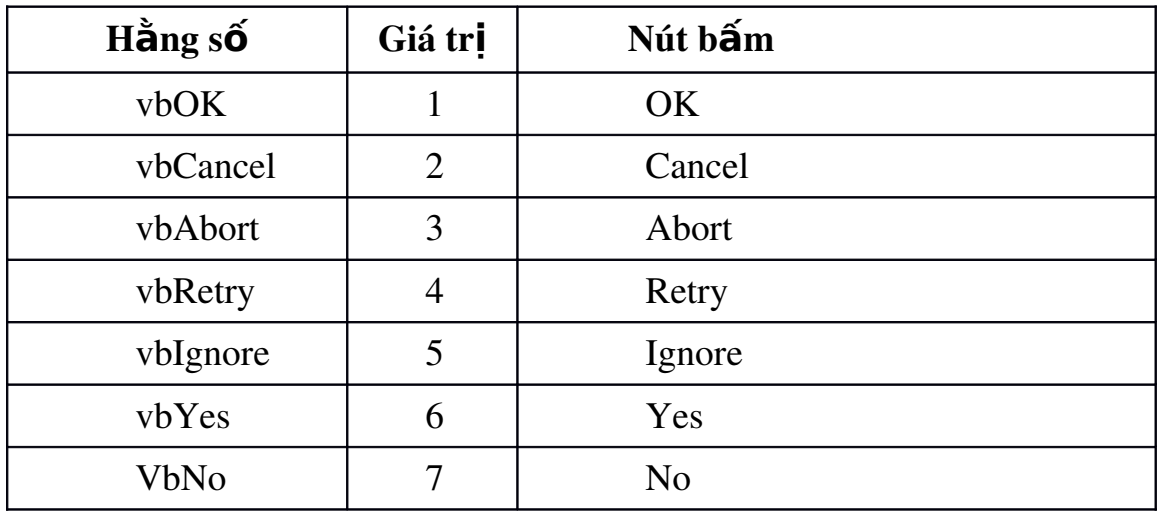

- Ví du 1: Loại hộp thoại chỉ xuất hiện thông báo

 MsgBox "Ban co muon thoat khoi chuong trinh?", vbOKOnly + vbQuestion, "Thong bao"

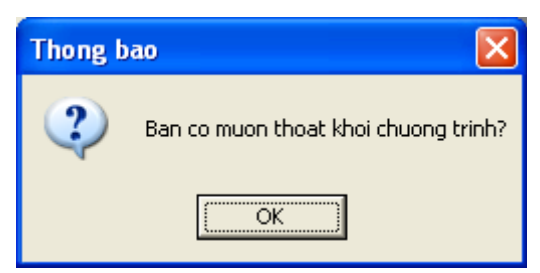

- Ví du 2: Loại tương tác với người dùng

Dim tl As Integer

tl = MsgBox("Ban co muon thoat khoi chuong trinh?", vbYesNo

+ vbQuestion, "Thong bao")

If  $t = 6$  Then

End

End If

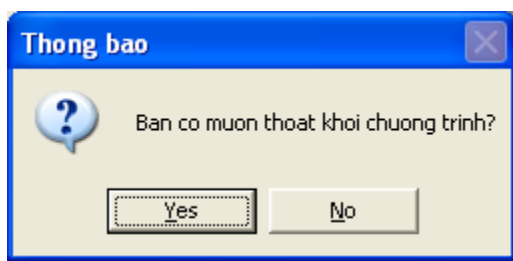

#### 10.2. Hộp thoai nhập liêu (Input Box)

Hộp thoai nhập liêu là dang hộp thoai cho phép nhân thông tin từ phía ng **ười** sử dung. (Tuy nhiên trong các ứng dụng, hộp nhập rất ít khi được dùng vì: không

*thể kiểm tra thông tin do người dùng nhâp vào khi mà chưa ấn Enter và thông tin được nh p l* ậ ấ *à r t ít.)*

- Cú pháp

<Biến>=InputBox("Thông báo",[Biểu tượng]+[Nút lệnh],"Tiêu đề") Trong đó:

- $+$  Thông báo: nổi dung thông tin chính sẽ hiển thi trên hộp tho ai.
- + Biểu tượng: kiểu hình hiển thi trên hộp tho ai.
- $+$  Nút lệnh: kiểu các nút nhấn sẽ được hiển thị trên hộp thoại.
- + Tiêu đề: nội dung hiển thị trên thanh tiêu đề của hộp thoại.
- + Biến: lưu giá trị nhập vào hộp thoai và dữ liêu có kiểu String

Ví dụ

Text1.Text = InputBox("Nhap ho ten", "Nhap du lieu")

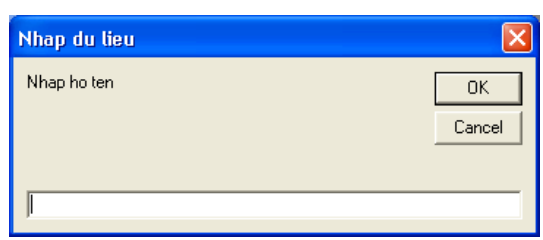

## 11. G**ỡ** lỗi và bẫy lỗi trong VBA IDE

Không một chương tình nào là không có lỗi. Tuy nhiên, giảm khả năng lỗi đến mức tối thiểu là có thể làm được

#### 11.1.Một số giải pháp giảm lỗi

- Thiết kế cẩn thân, đặt tên đối tương theo quy tắc gợi nhớ.
- Ghi ra các vấn đề quan trong và cách giải quyết cho từng phần.
- Thực hiện đúng các bước lập trình.
- Ghi ra từng thủ tục và mục đích của nó.
- Chú thích rõ ràng trong chương trình
- Chạy thử chương trình từng bước
- Một trong những nguyên nhân gây lỗi là gõ sai tên biến hoặc nhầm lẫn điều khiển. Dùng "Option Explicit" để tránh trường hợp này.

#### 11.2. Đối tượng Err

Là đối tương do Visual basic cung cấp sẵn để thông báo các lỗi gặp trong chương trình. Đối tương này có một số thuộc tính cơ bản sau:

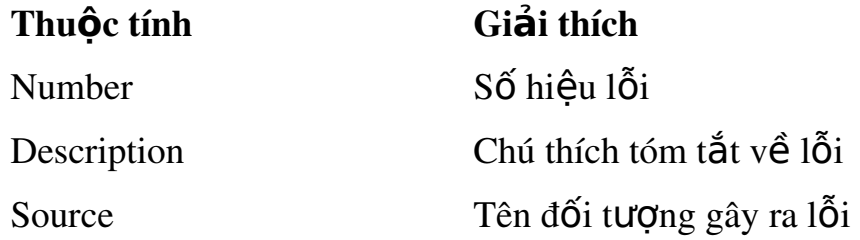

#### 11.3. Một số kỹ thuật gỡ lỗi

### *a. Dùng chương trình*

Có thể tạm dừng chương trình bằng cách chọn Break từ menu Run hoặc nhấn trên thanh công cụ.

Hoặc nhấn trên tổ hợp phím Ctrl-Break.

Hoặc có thể đặt dòng lệnh Stop trong chương trình.

#### *b.*  $C$ *ửa* số *Immediate*

Cửa sổ này cho phép ta xem các giá trị của các biến trong form khi chạy gỡ lỗi. Từ đó phát hiện ra các đối tượng gây lỗi.

#### $c.$   $C$ *ửa* số *Watch*

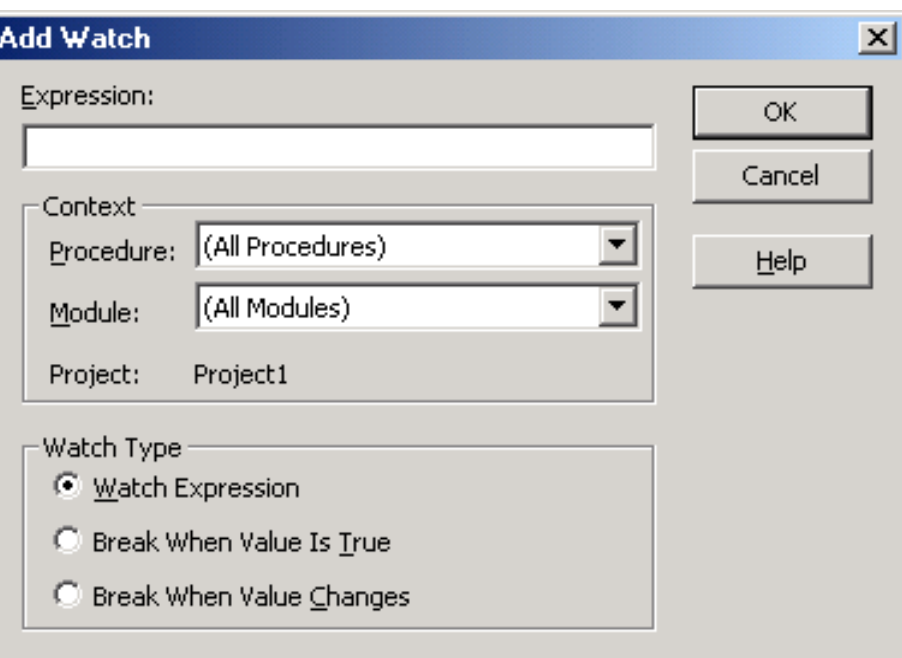

Hiển thi các giá tri của một biến, thuộc tính hay biểu thức bất kỳ. Thâm chí có thể buộc chương trình tạm ngưng sau một số lần lặp.

#### *d. Đi qua từng dòng chương trình*

Sử dung thanh Debug

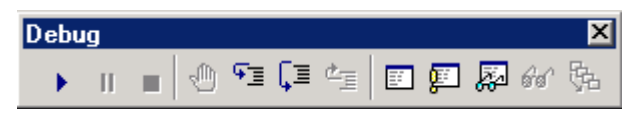

Thứ tự nút bấm từ trái sang phải như sau:

- *Start*: thi hành chương trình
- *Break*: tam dừng chương trình
- *End*: Kết thúc chương trình
- *BreakPoint*: Điểm đánh dấu dòng lệnh để tạm dừng chương trình. *(Nút này được sử dung để bất tắt chế đô breakpoint. Khi có lỗi xảy ra và ta ch* ưa khoanh được khu vực nghi ngờ, thì Breakpoint là giải pháp tốt nhất để *cô lập vùng chương trình bị lỗi*)
- *Step Into*: Nếu dòng lênh hiên hành đang goi một thủ tục, nhấn F8 sẽ nhảy vào bên trong thủ tục.
- *Step Over*: Nếu dòng lênh hiên hành đang goi một thủ tục, nhấn Shipt-F8 sẽ chay qua thủ tuc.
- Step Out: Nếu điểm dừng đang ở trong một thủ tục, nhấn Ctrl-Shift-F8 sẽ chạy hết thủ tục và dừng ở dòng kế tiếp sau lệnh gọi thủ tuc

## 11.4. Bẫy lỗi

Lệnh On Error dùng trong hàm hay thủ tục báo cho Visual basic biết cách xử lý khi lỗi xảy ra.

On Error GoTo <Nhãn>: sử dụng thuật bẫy lỗi để có thể kiểm soát được lỗi. <Nhãn> là tên thủ tục xử lý lỗi được gọi đến.

On Error Goto 0: tắt xử lý lỗi.

On Error Resume next: bỏ qua lỗi, trả chương trình về dòng lênh ngay sau dòng lệnh sinh lỗi.

## 12. Thưc hành

## 13. Kiểm tra

## *Bài 2***: LẬP TRÌNH TRÊN MICROSOFT EXCEL**

## Lâp trình tao các Macro hỗ tr**ơ** cho các công viêc xử lý trên bảng tính bằng phần mềm Microsoft Excel.

*Th i gian:23*  ờ *gi*ờ

## 1. Khái niệm về Macro trong Excel

Khi làm việc trong Excel, có những tình huống mà người sử dụng phải lặp đi lặp lại rất nhiều thao tác để thực hiện các nhiệm vụ tương tự nhau. Thay vì mất thời gian lặp đó, khi thiết kế Excel, Microsoft đã đưa ra khái niệm Macro để có thể gói gon tất cảcác thao tác ấy vào một thao tác duy nhất.

Macro là tập hợp các lệnh và hàm được lưu trữ trong một mô-đun mã lệnh của VBA nhằm thực hiện một nhiệm vụ nào đó. Macro có thể được tao b**ằ**ng cách:

- Excel sẽ tự ghi lại thao tác của người dùng khi làm việc trên nó *(Macro dạng kịch bản)* và khi gọi Macro này, Excel sẽ tự động lặp lại toàn bố các thao tác trên;
- Người dùng tự viết các đo n mã lênh để thực hiên các thao tác tương ứng.

Sau khi được tạo ra, mỗi khi thực thi Macro, tất cả các thao tác đã được lưu trong Macro sẽ được thực hiện tư động.

Về thực chất, Macro là một chương trình con dạng thủ tục (Sub) với từ khoá Public. *Tuy nhiên, khác với các thủ tục khác, Macro là thủ tục không có tham số. Chính vì vậy, tất* cả các thủ tục với từ khoá Public và không có tham số đều được xem là Macro và sẽ được *hiển thị trong trình quản lý Macro của Excel* 

## 2. Quản lý Macro

#### 2.1. Tao Macro

#### *a. Tạo Macro theo kịch bản*

Đây là cách tao Macro dễ dàng nhất, theo cách này, người sử dụng sẽ phải chuẩn bị trước tất cả các thao tác sẽ thực hiện (xây dựng một kich bản), sau đó yêu cầu Excel bắt đầu ghi Macro, người dùng sẽ lần lượt thực hiện các thao tác theo kịch bản, Excel sẽ ghi nhận các thao tác và tự động chuyển từng thao tác thành các đoạn mã lệnh VBA tương ứng, đoạn mã lệnh này sẽ được lưu lại trong têp XLS và mắc đỉnh là trong Module1.

*Chú* ý nếu trong quá trình ghi Macro, người sử dung thực hiên không đúng theo kich bẩn dự định (thực hiện sai, bị lỗi) thì Macro cũng sẽ thực hiện lỗi như thế. Vì vậy khi thực hiện thu Macro phẩi chuẩn bị tốt và cố gắng thực hiện các thao tác một cách thuần thục, *chính xác.*

## *Các bước thực hiện:*

#### *B1. Khởi đông Macro*

Trong cửa sổ làm việc của Excel, Mở thực đơn View, chon Macros

 Record Macros (*Excel 2003: Tools Macro Record New Macro*) xuất hiện cửa sổ:

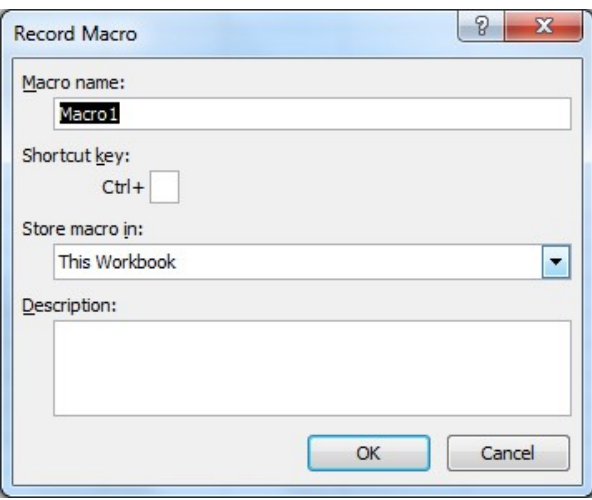

#### *B2. Nh p th* **ậ** *ông tin cho Macro*

Macro name: nhập tên Macro

Shortcut key: tạo phím tắt

Store macro in: chon nơi lưu trữ và pham vi sử dung Macro.

(This Workbook: tác dụng trên tệp đang làm việc; Personal Macro Workbook: tác dung trên tất cả các tếp Excel)

Description: mô tả về Macro (có thể bỏ qua)

**OK** 

*B3. Ghi Macro*

Thực hiện các thao tác mà sau này sẽ được lặp lại khi Macro kịch bản thực thi

#### *B4. K t th* **ế** *úc Record*

Trong cửa sổ làm việc của Excel; Mở thực đơn View, chọn Macros  $\rightarrow$ Stop Record (*Excel 2003: Tools Macro Stop Record*)

Hoặc trên thanh công cu Stop Recording, nhấn chon biểu tương Stop Record.

Sau khi kết thúc quá trình tạo Macrro theo kịch bản, Excel sẽ tự động phát sinh đoạn *mã lệnh cho thủ tục Macrro.* 

#### *b. Tạo Macro bằng VBA*

Trong thực tế, Macro kịch bản không thể đáp ứng được mọi nhu cầu, thông thường nó chỉ đáp ứng tốt những yêu cầu về thao tác cơ bản khi tương tác với Excel. Để khắc phục nhược điểm này, người dùng có thể viết các đo an mã lênh riêng với VBA để tao ra các Macro có khả năng đáp ứng được nhu cầu của mình. Như vậy, ngoài cách tạo Macro theo kịch bản, còn có thế tao Macro bằng cách lập trình trong VBA IDE.

#### *Các bước thực hiên:*

#### *B1. Khởi đông VBA trong Excel*

Trong màn hình chính của Excel, Mở thực đơn View, chọn Macros  $\rightarrow$ View Macros  $\rightarrow$  xuất hiên hôp tho ai Macro

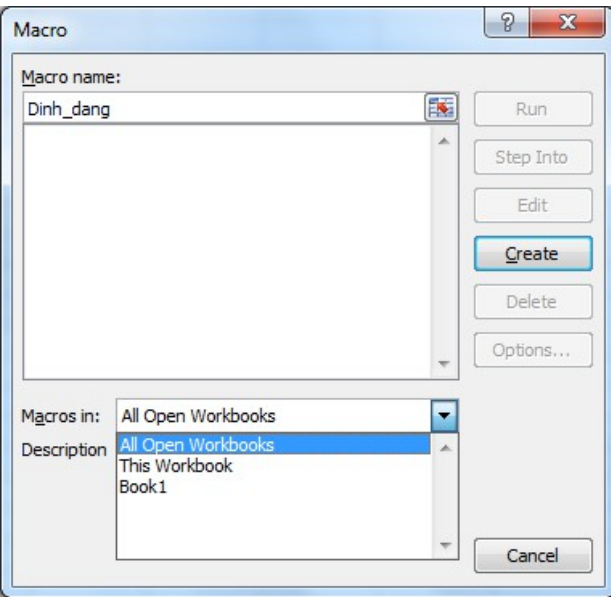

 $+$  Macro name: nhập tên Macro (theo quy tắc đặt tên hàm, thủ tục)

+ Macro in: chon nơi lưu trữ và pham vi sử dung Macro (All Open Workbooks: tất cả các tệp Excel; This Workbook: trên bảng tính hiện tại; Book1: trên tệp Excel hiện tai)

+ Create: thực hiện tạo Macro  $\rightarrow$  xuất hiện cửa sổ soạn thảo mã 1ênh

 $(Excel 2003: Tools → Macro → Visual Basic Editor (Hoğc Alt + FI1)$ 

*Trong màn hình của VBA IDE vừa được hiển thi, chon Insert*  $\rightarrow$  *Module. Trong cửa*  $s$ ổ Module, chọn Insert → Procedure → Nhập tên Macro → OK → xuất hiện cửa sổ *so n th o m* ạ ả ệ *ã l nh*

#### *B2. Soan tháo mã lệnh*

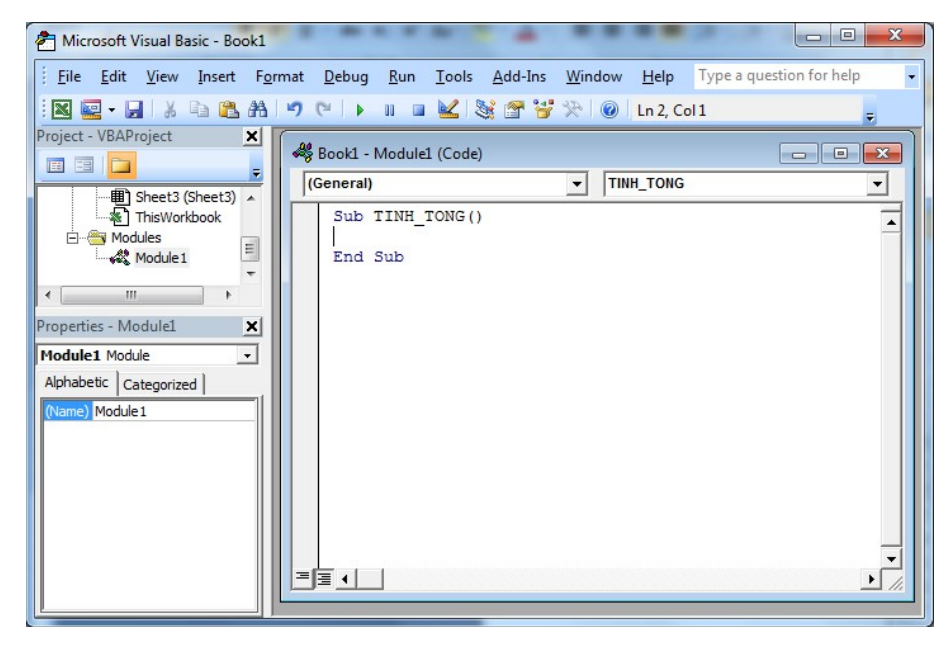

#### *B3. Đóng Macro*

Sau khi nhập xong đoan mã lệnh, chon File  $\rightarrow$  Close and Return to Microsoft Excel để trở về màn hình chính của Excel

*CHÚ* Ý: Mỗi Macro đều có một tên riêng và tên này là duy nhất trong *một tệp Excel (Workbook).* 

#### 2.2. Lưu t**ê** p chứa Macro

File  $\rightarrow$  Save  $\rightarrow$  xuất hiện hộp thoai

+ Save in: chọn vị trí lưu tệp

+ File name: đặt tên tệp

+ Save as type: Excel Macro-Enabled Workbook (\*.xlsm)

*Chú* ý: Để lưu Workbook có chứa các hàm viết bằng VBA, phải dùng *loai file: Excel Macro-Enabled Workbook (\*.xlsm))* 

#### 2.3. Quản lý Macro

#### *\** Hiển thi trình quản lý Macro:

Trong màn hình chính của Excel, Mở thực đơn View, chọn Macros  $\rightarrow$ View Macros  $\rightarrow$  xuất hiện hộp thoại Macro

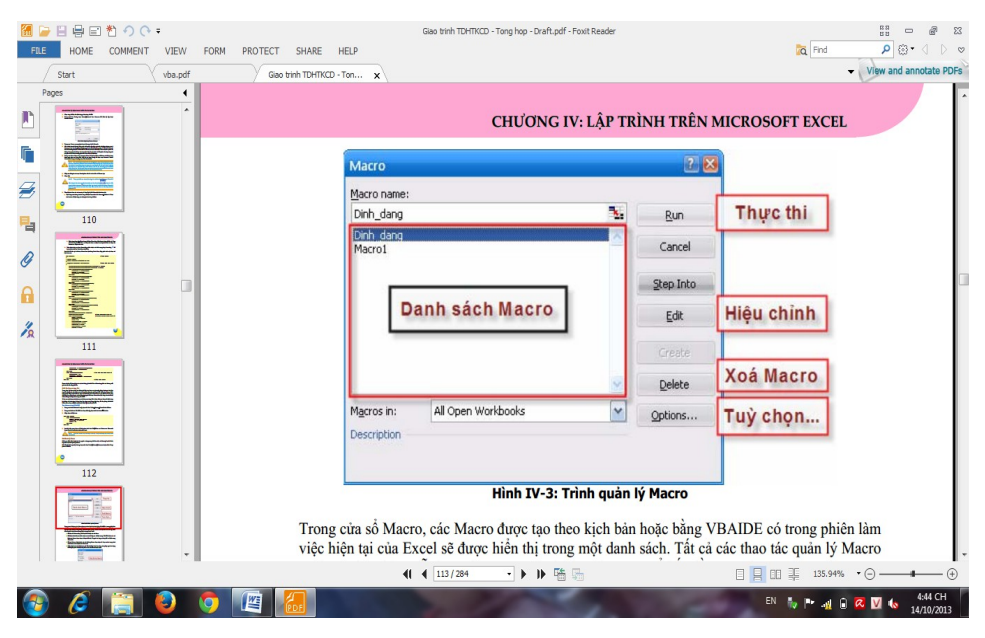

#### $*$  Thu<sub>rc</sub> thi Macro

Hiển thi trình quản lý Macro  $\rightarrow$  chon tên Macro muốn thực thi  $\rightarrow$  thực hiên lênh Run

#### $*$  Hiêu chỉnh Macro

Hiển thi trình quản lý Macro  $\rightarrow$  chon tên Macro muốn hiệu chỉnh  $\rightarrow$  thực hiện lệnh Edit  $\rightarrow$  xuất hiện cửa sổ lệnh VBA IDE  $\rightarrow$  thay đổi mã lệnh

#### *\* Xóa Macro*

Hiển thi trình quản lý Macro  $\rightarrow$  chon tên Macro muốn xóa  $\rightarrow$  thực hiện lệnh Delete *(Macro được chọn sẽ được xóa cả trong danh sách Macro và mã lệnh của macro đó)*

#### *\* Thêm tùy ch n cho Macro* **ọ**

Hiển thị trình quản lý Macro  $\rightarrow$  chọn tên Macro muốn xóa  $\rightarrow$  thực hiện

lênh Options  $\rightarrow$  xuất hiện hộp thoai:

- $+$  Shortcut key: thay đổi phím tắt
- $+$  Description: thêm mô tả về Macro

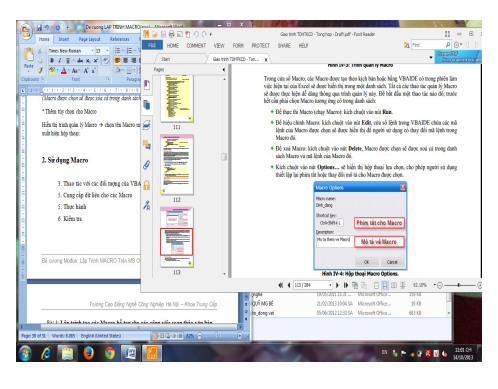

## 3. Sử dụng Macro

Việc sử dung các Macro đã được tao, thực chất là thực thi đoan mã lệnh tao nên Macro đó

#### 3.1. Thưc thi macro bằng phím tắt

Trong quá trình tao hoặc quản lý Macro, người sử dụng có thể gán một phím tắt cho Macro đó. Và để thực thi Macro, người dùng chỉ cần nhấn tổ hợp phím tắt đã gán cho Macro.

*Ví du:* Ở phần tạo Macro định dạng, người dùng đã gán cho Macro này một tổ hợp phím tắt là CTRL+SHIFT+L, do vậy, để thực thi Macro, người sử dụng chỉ cần chọn vùng dữ liệu để định dạng bảng, sau đó nhấn tổ hợp phím CTRL+SHIFT+L.

#### 3.2. Thưc thi Macro thông qua trình qu**ả**n lý

Trong màn hình chính của Excel, Mở thực đơn View, chọn Macros  $\rightarrow$ View Macros  $\rightarrow$  xuất hiện hộp thoai Macro  $\rightarrow$  chon tên Macro muốn thực thi  $\rightarrow$  thực hiện lệnh Run

#### 3.3. Thực thi macro trực tiếp từ VBA IDE

Cách thực thi Macro trực tiếp từ VBAIDE rất thích hợp khi người sử dụng muốn thử nghiệm ngay Macro trong quá trình xây dựng nó.

Để thực thi Macro nào đó trong VBAIDE, cần thực hiên như sau:

Trong cửa sổmã lênh của VBAIDE, đặt con trỏ vào giữa khối

Sub

…

End Sub.

Nhấn phím F5 hoặc chọn biểu tượng Run trên thanh công cụ.

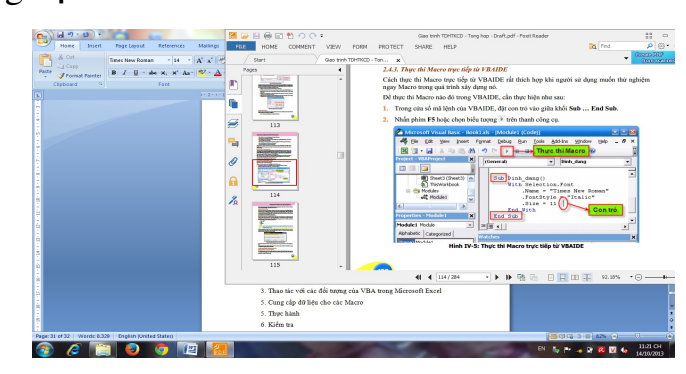

## 4. Thao tác với các đối tượng của VBA trong Microsoft Excel

#### 4.1. Mô hình đối tượng trong MS Excel

*Đ*ể tạo cái nhìn tổng quan cho người lập trình, Microsoft cung cấp mô hình đối *tượng sử dụng trong Excel. Nhờ có mô hình đối tượng này mà người lập trình có thể hiểu* rõ cấu trúc hệ thống đối tượng trong Excel, tìm được đúng đối tượng khi cần thực hiện một thao tác nào đó.

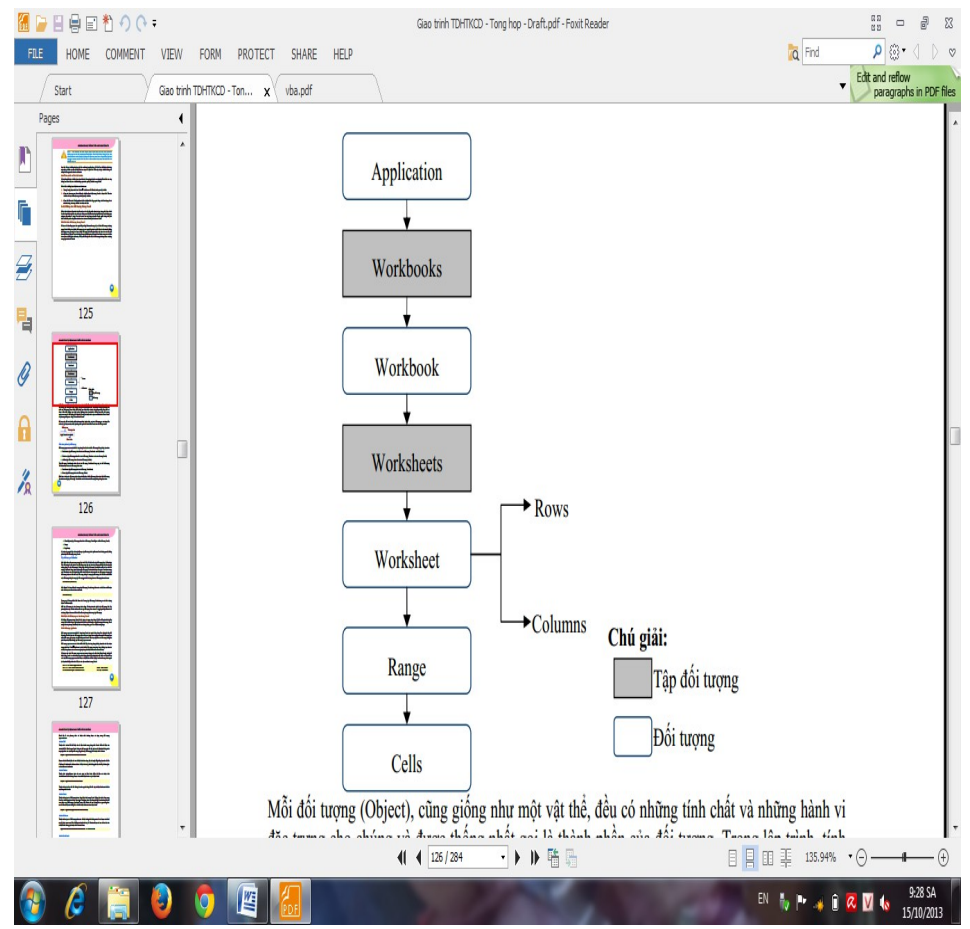

## *a. Cấu trúc phân cấp đối tượng*

Mỗi đối tương (Object), cũng giống như một vật thể, đều có những tính chất và những hành vi đặc trưng cho chúng và được thống nhất gọi là thành phần của đối tượng. Trong lập trình, tính chất của đối tượng được biểu diễn thông qua khái niệm thuộc tính (properties), còn hành vi được biểu diễn thông qua khái niệm phương thức (methods).

 $\overrightarrow{D}$ ể truy cấp đến các thành phần (phương thức, thuộc tính, ...) của đối tượng, ta sử dụng cú pháp:

#### **<Đối tượng>. <Thành phần>**

#### Ví dụ: Application.Quit

#### *b.* Tâp đối tương (Collection)

Tâp đối tương là một nhóm các đối tương cùng lớp với nhau (và đương nhiên, bản thân tâp đối tương cũng là một đối tương). Ví du như tâp đối tương Workbooks chứa tất cả các đối tương Workbook đang được mở hay tấp đối tương Worksheets chứa tất cả các Worksheet trong một Workbook nào đó. Người lập trình có thể thao tác trên toàn bộ các đối tương có trong tập đối tượng hoặc có thể trên một đối tượng riêng lẻ trong tập đối tượng đó.

Để tham chiếu đến một đối tương riêng lẻ trong tâp đối tương, có thể sử dụng tên của đối tượng theo cách sau:

#### **<Tập đối tượng>.<Tên đối tượng>**

Ví du: Worksheets("Sheer1")

Hoăc: Worksheets(1)

#### 4.2. Đ**ối tượng Application**

#### *a. Giới thiêu*

Đối tương Application chính là ứng dụng Excel mà người dùng đang làm việc trên đó, mỗi lần chay Excel sẽ có một đối tương Application được tao ra. Application là đối tượng cao nhất (đối tượng gốc) trong cây đối tượng của Excel. Việc truy cập đến các đối tương khác, cần phải được thực hiện thông qua đối tượng Application.

Việc tao mới một đối tương Application tương đương với việc khởi động Excel, do đó, để khởi động Excel từ môi trường lập trình khác, người lập trình phải viết đoan mã lệnh để tao mới một đối tương Application.

Ví dụ: *Đoan mã lênh sau sẽ khởi đông Excel từ chương trình ngoài (lâp trình trên VB) và mở một workbook trong Excel:* 

Dim xl As Excel.Application

Set xl = New Excel.Application *'Khổi động Excel* 

xl.Workbooks.Open "newbook.xls" *'Mở một Workbook* 

#### *b. Một số phương thức và thuộc tính*

ActiveCell: thể hiện cho ô hiện thành trong bảng tính Excel. Kiểu dữ liệu của ActiveCell là kiểu Range

*Ví d*ụ *:*

*MsgBox Application.ActiveCell.Address* 'tr a về địa chỉ ô ActiveSheet

*Thuộc tính này trảvề đối tượng sheet đang hiện hành trong Excel. Cũng cần chú ý* rằng trong Excel có nhiều loại sheet khác nhau như Worksheet (loại hay dùng nhất), *Chartsheet…,* 

*Đoan mã sau sử dung hàm TypeName, hàm trảvề kiểu dữ liêu của biến, để từ đó bi t*  ế ượ ể ủ ệ *đ c ki u c a sheet hi n hành:* 

*MsgBox TypeName(Application.ActiveSheet)*

ActiveWindow: Thuộc tính này trảvề đối tượng chứa cửa sổhiện hành, nếu không cửa sổnào được mở thì sẽ trảvềgiá trị Nothing. Kiểu dữ liệu của thuộc tính này là Window.

*Ví dụ: Đo*ạn mã sau sẽ thu nhổ cửa sổ hiện hành thông qua thuộc tính WindowState: *Application.ActiveWindow.WindowState = xlMinimized* 

ActiveWorkbook: Thuộc tính này trả về đối tượng chứa workbook nằm trong cửa sổ hiện hành (tệp XLS đang làm việc), nếu không có cửa sổ nào được mở hoặc cửa sổ đó là cửa sổ không chứa workbook (như cửa sổ Info, Clipboard,...) thì sẽ trảvề giá tri Nothing. Kiểu dữ liêu của thuộc tính này là Workbook.

Ví dụ: Đoạn mã lệnh sau sẽ hiển thị tên của workbook hiện hành: *MsgBox Application.ActiveWorkbook.Name* 

*ThuÔc tính ActiveWorkbook và ActiveWindow rất dễ nhầm lẫn với nhau. Thoat nhìn, mỗi workbook cũng giống như một cửa sổ trong Excel, nhưng thực chất không phải vậy. Để rõ hơn sự khác biệt giữa workbook và cửa sổ, ta tạo thêm một cửa sổmới bằng cách ch*On trình đƠn Window  $\rightarrow$ New Window. Cửa sổ mới được tao có nổi dung giống như cửa s Ôban đầu, nhưng người dùng có thể lưa ch<sub>On nh</sub>ững vùng khác nhau trên hai cửa sổ.

4.3. Làm viêc với Workbook

4.4. Làm viêc với đối tương Window

4.5. Làm việc với đối tượng Range và Cells

5. Cung c**ấ**p d**ữ** li**ê**u cho các Macro

## *Bài 3*: Lập trình tạo các Macro hỗ trợ cho các công việc soạn thảo văn bản bằng phần mềm Microsoft word

*Thời gian:23 giờ* 

- 1. Khái niệm về Macro trong Microsoft Word
- 2. Quản lý Macro
- 3. Sử dụng Macro
- 4. Thao tác với các đối tượng của VBA trong Microsoft Word
- 5. Cung cấp dữ liệu cho các Macro